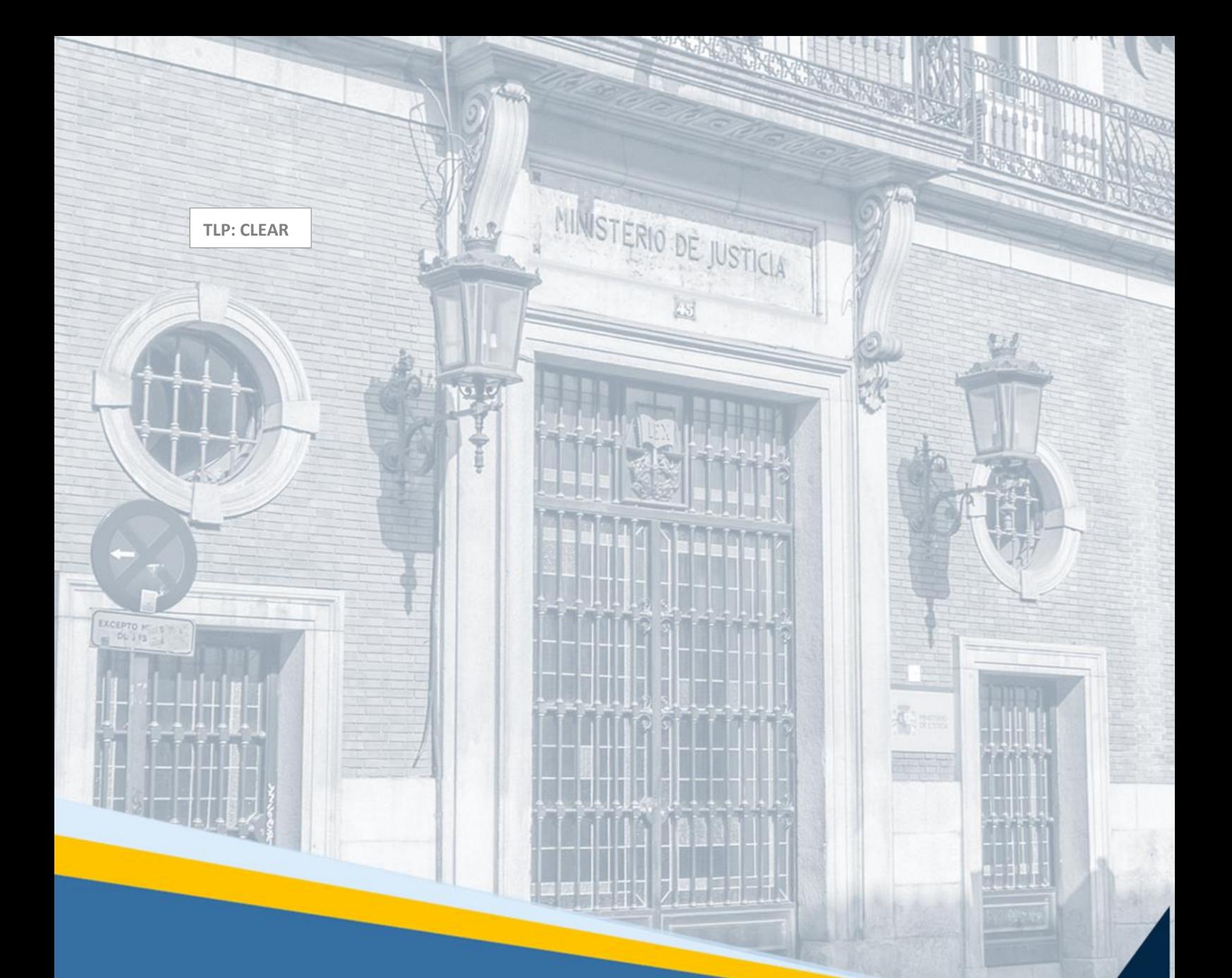

# **Vista del procedimiento en construcción en el Visor del EJE (Profesionales)**

Guía Rápida

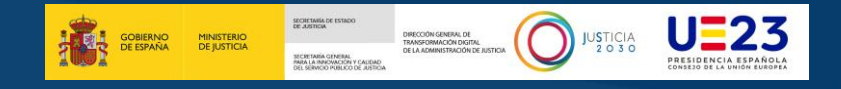

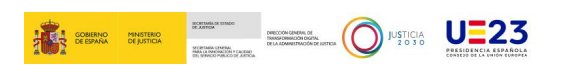

### **Ficha del Documento**

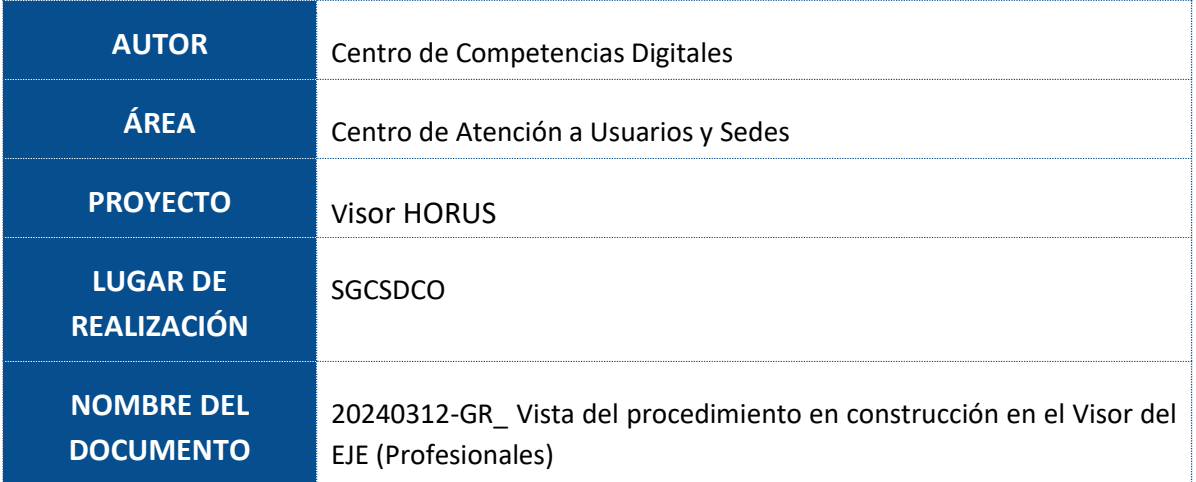

## **Control de Versiones del Documento**

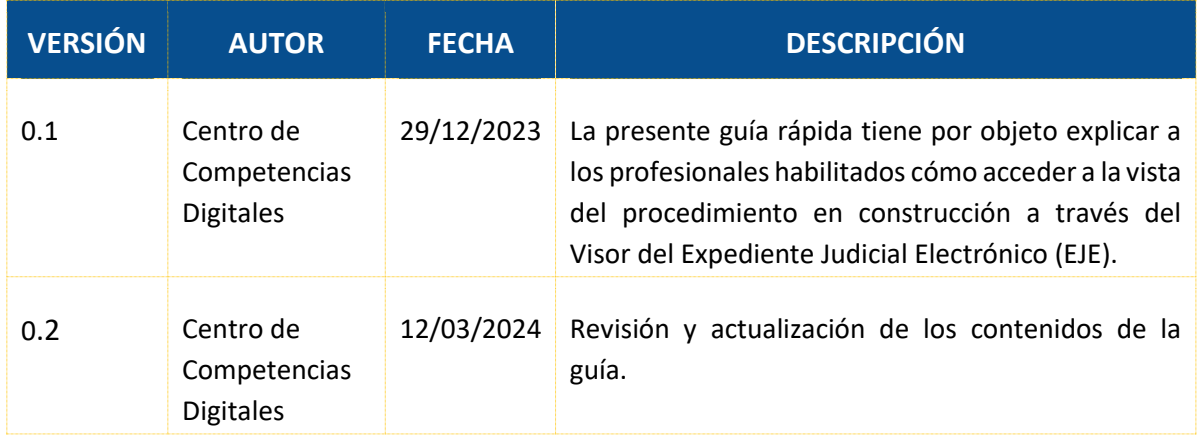

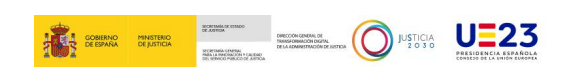

# **Índice**

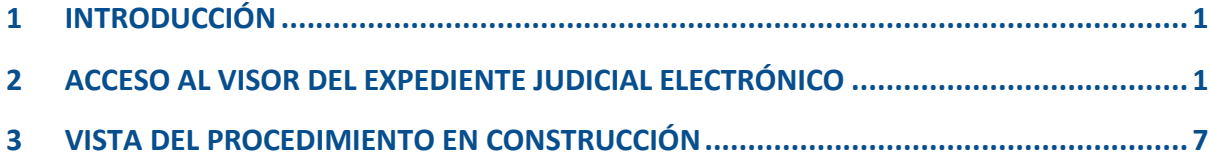

#### <span id="page-3-0"></span>**1 INTRODUCCIÓN**

En esta guía mostraremos a aquellos profesionales habilitados en general, como son: abogados, procuradores y graduados sociales; cómo acceder a la **vista del procedimiento en construcción** a través del *Visor del Expediente Judicial Electrónico (EJE)*.

#### <span id="page-3-1"></span>**2 ACCESO AL VISOR DEL EXPEDIENTE JUDICIAL ELECTRÓNICO**

A continuación, explicaremos cómo acceder al **Visor del EJE** desde de la *Sede Judicial Electrónica*, y una vez dentro identificaremos la **vista del procedimiento en construcción**.

 En la barra de direcciones de nuestro navegador escribimos la URL  $\overline{\text{sedejudicial.justicia.es y} }$  $\overline{\text{sedejudicial.justicia.es y} }$  $\overline{\text{sedejudicial.justicia.es y} }$  pulsamos en el botón  $\overline{\hat{\text{O}}}$  IRA ÁREA PRIVADA

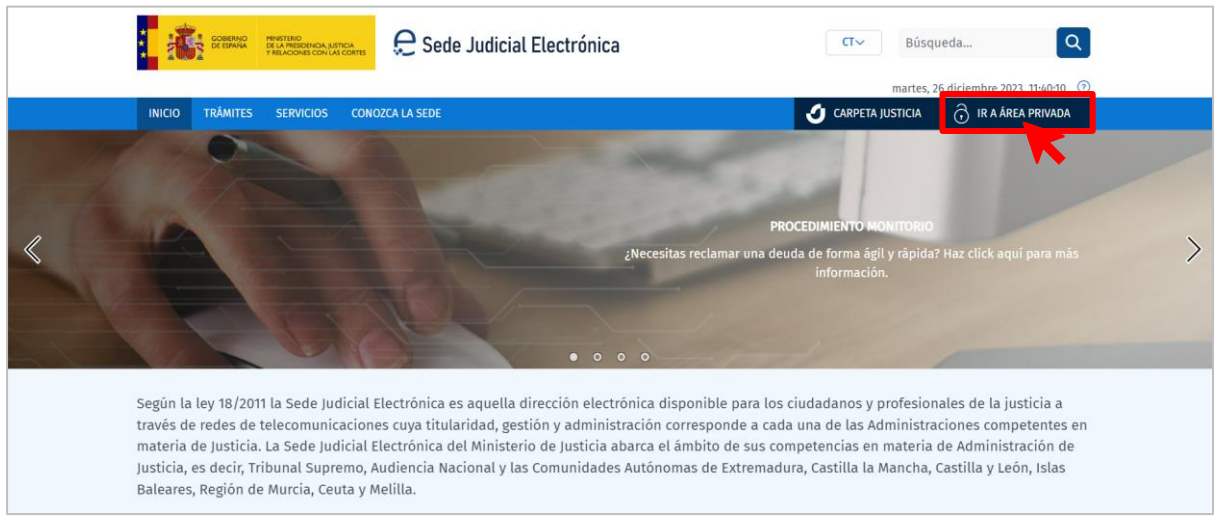

 Seleccionamos el método de identificación. A modo de ejemplo lo haremos a través de nuestro *Certificado electrónico*.

 <sup>12/03/2024</sup> Vista del procedimiento en construcción en el Visor del EJE (Profesionales) **Guía Rápida TLP: CLEAR**

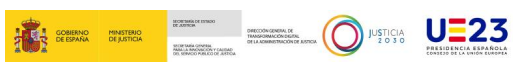

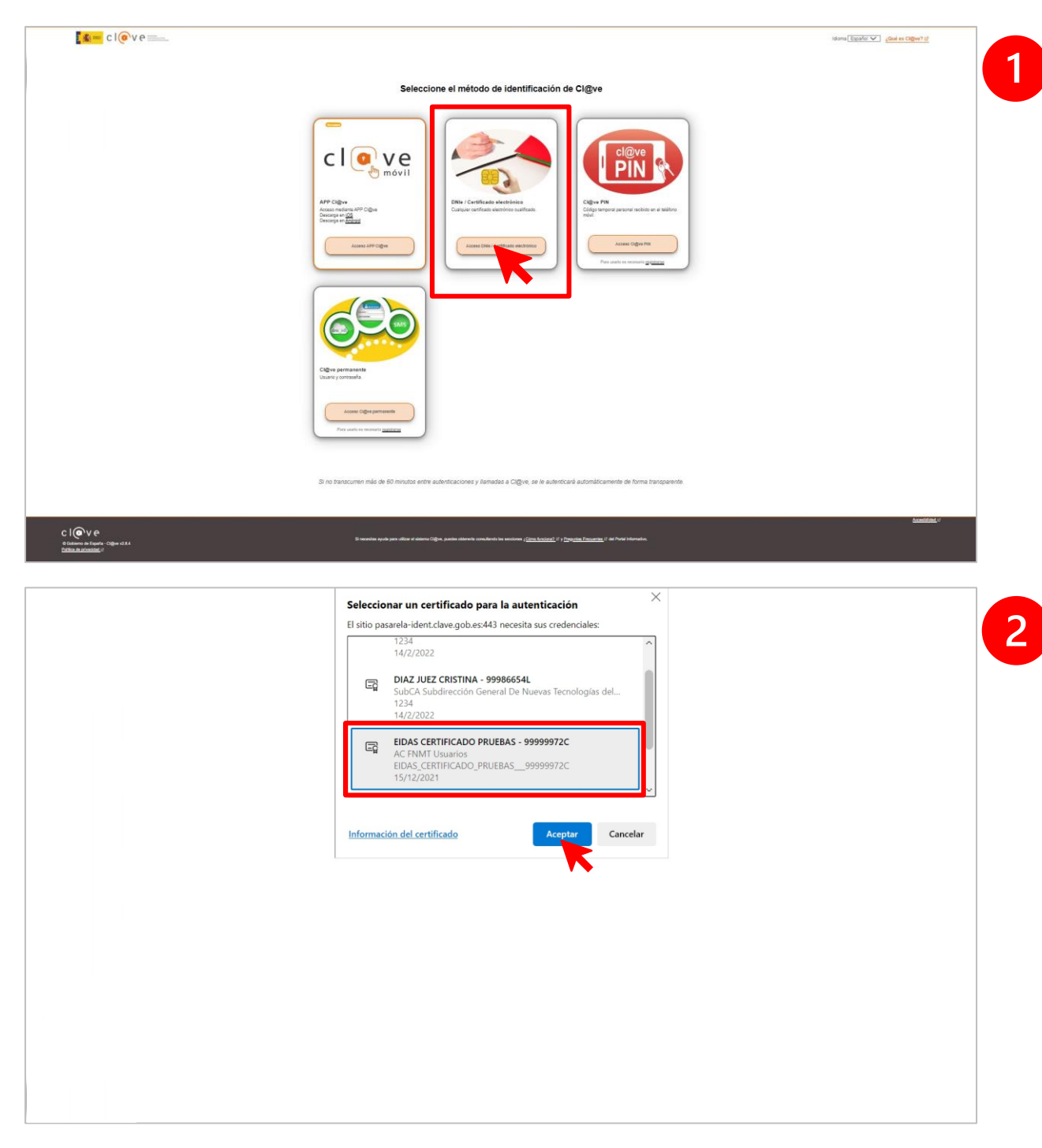

 Dentro de nuestra *Área Privada*, seleccionamos el acceso como profesional que corresponda. En este supuesto lo haremos desde el **Área de abogados**.

 <sup>12/03/2024</sup> Vista del procedimiento en construcción en el Visor del EJE (Profesionales) **Guía Rápida TLP: CLEAR**

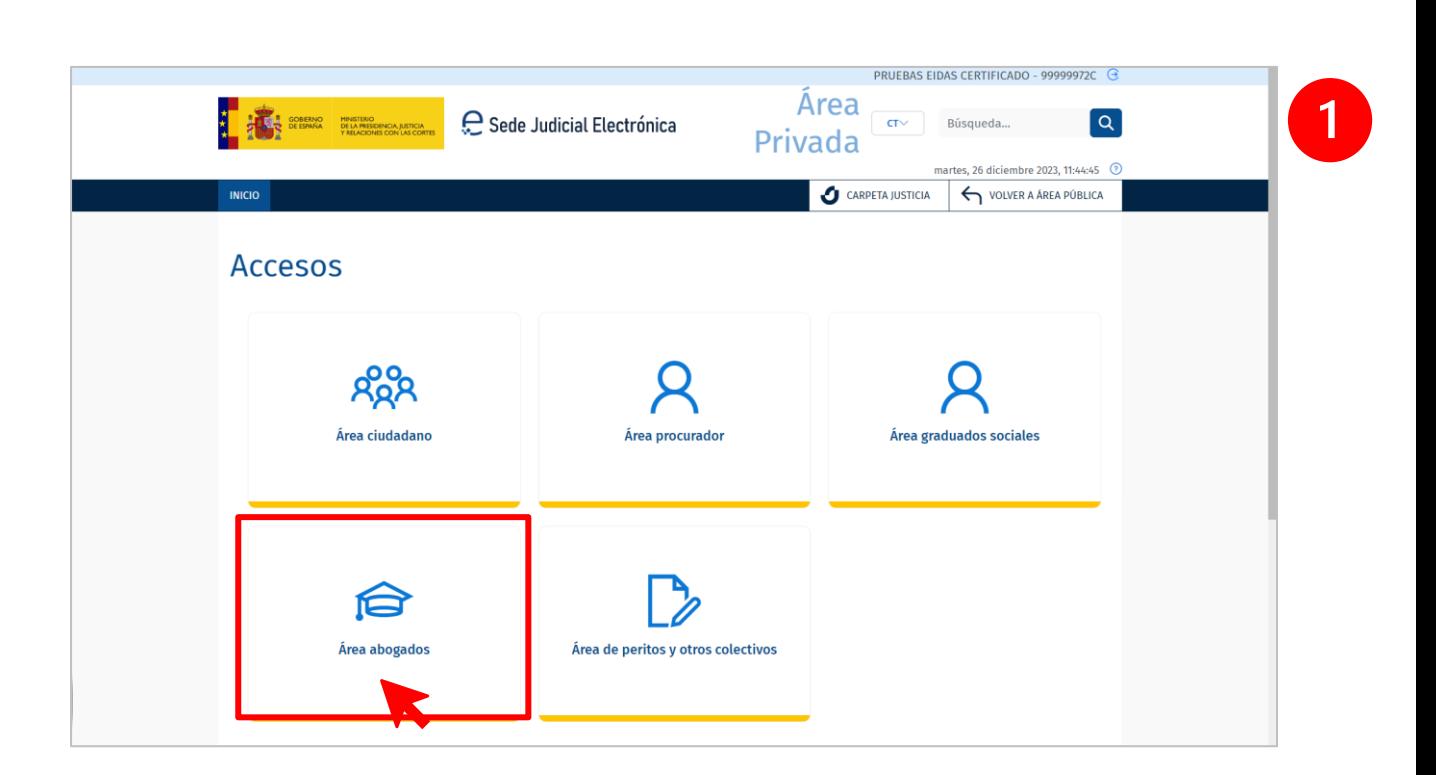

**K = = E G SO NE23** 

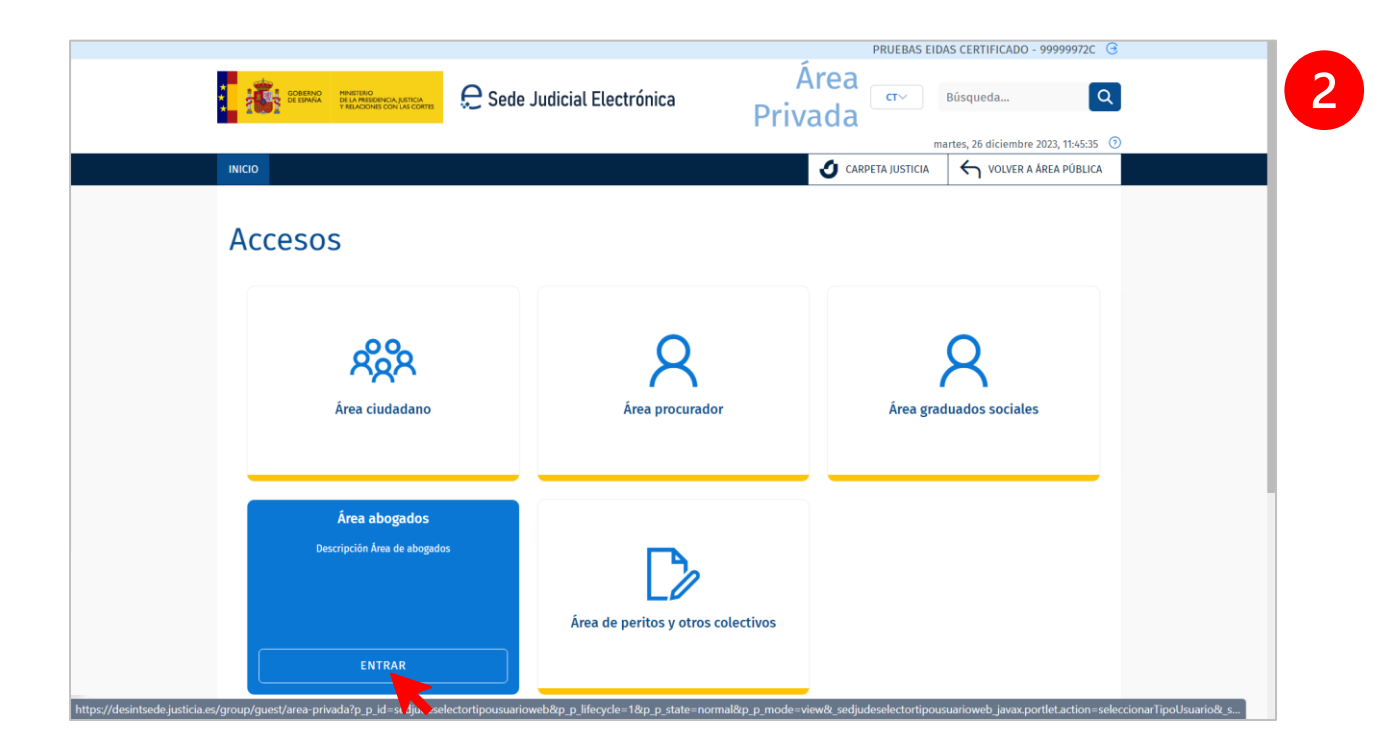

 <sup>12/03/2024</sup> Vista del procedimiento en construcción en el Visor del EJE (Profesionales) **Guía Rápida TLP: CLEAR**

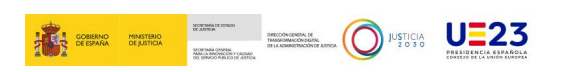

 Desde la barra lateral de **Servicios**, accederemos al *Visor del EJE* a través del menú Visor Expediente Judicial<br>Electrónico .

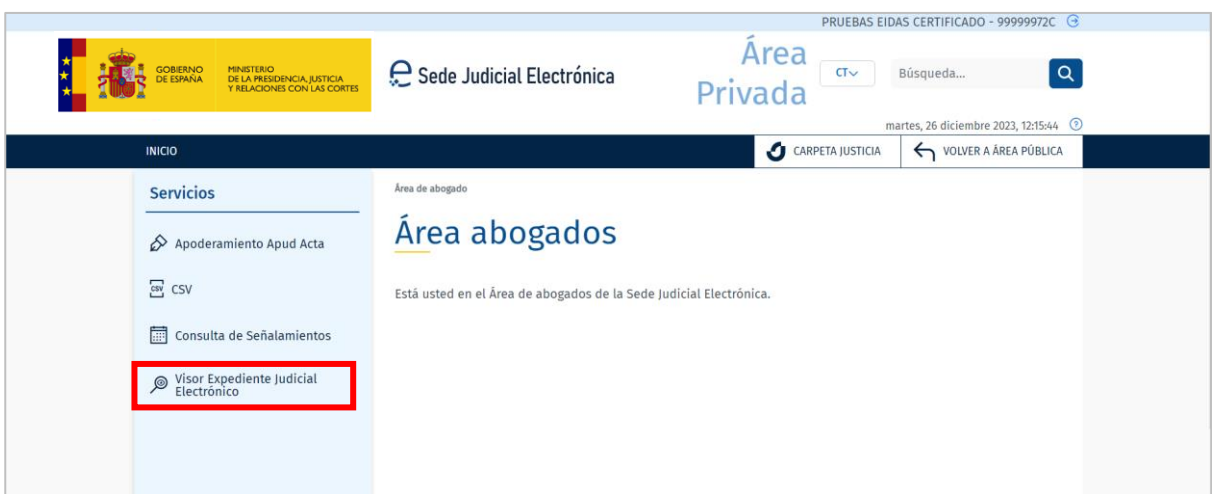

 Clicando en **Visor del Expediente Judicial Electrónico**, la pantalla mostrará el acceso directo al *Visor del Expediente Judicial Electrónico*.

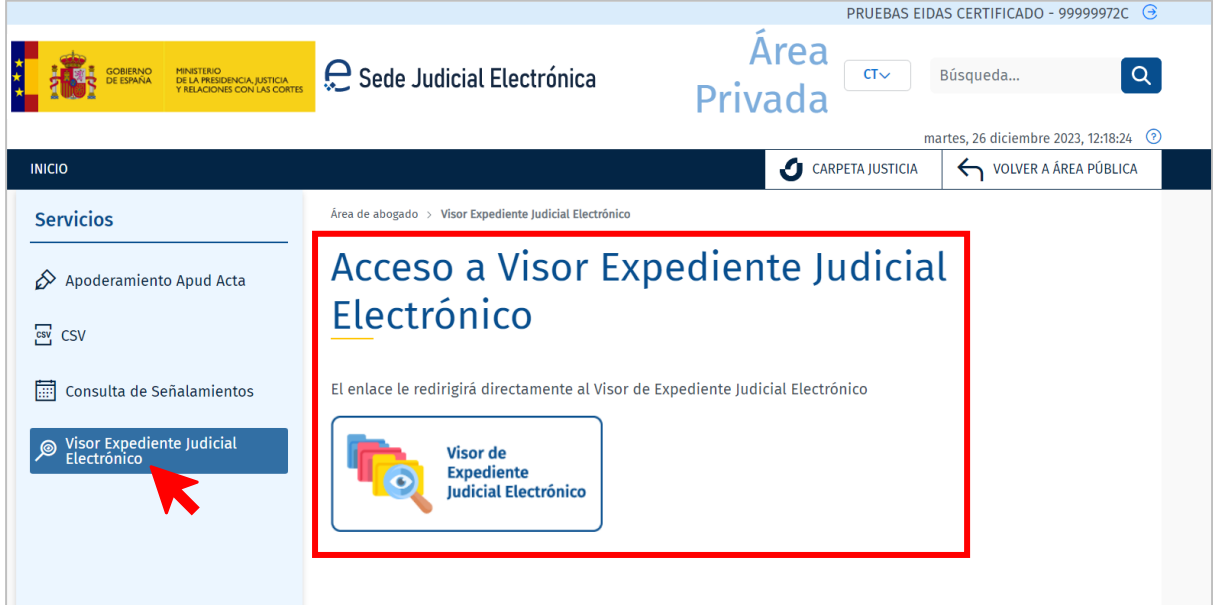

Clicando en el enlace nos redirigirá directamente al *Visor del EJE*.

 <sup>12/03/2024</sup> Vista del procedimiento en construcción en el Visor del EJE (Profesionales) **Guía Rápida TLP: CLEAR**

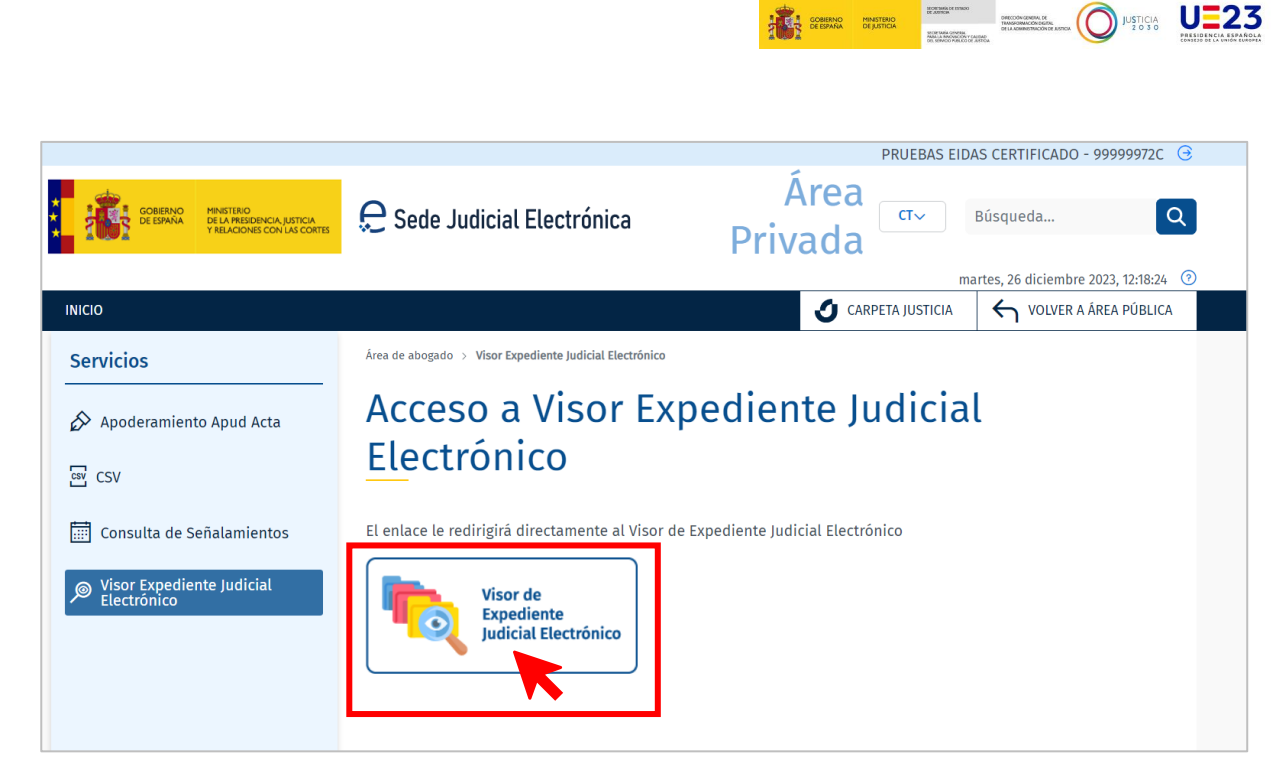

 A continuación, iniciamos la búsqueda del procedimiento. Para ello completamos los campos de filtrado, destacado el campo obligatorio de **Rol**, en el cual seleccionamos nuestro rol como profesional, y siguiendo el ejemplo como *Abogado*. Al terminar, pulsamos en **Buscar**.

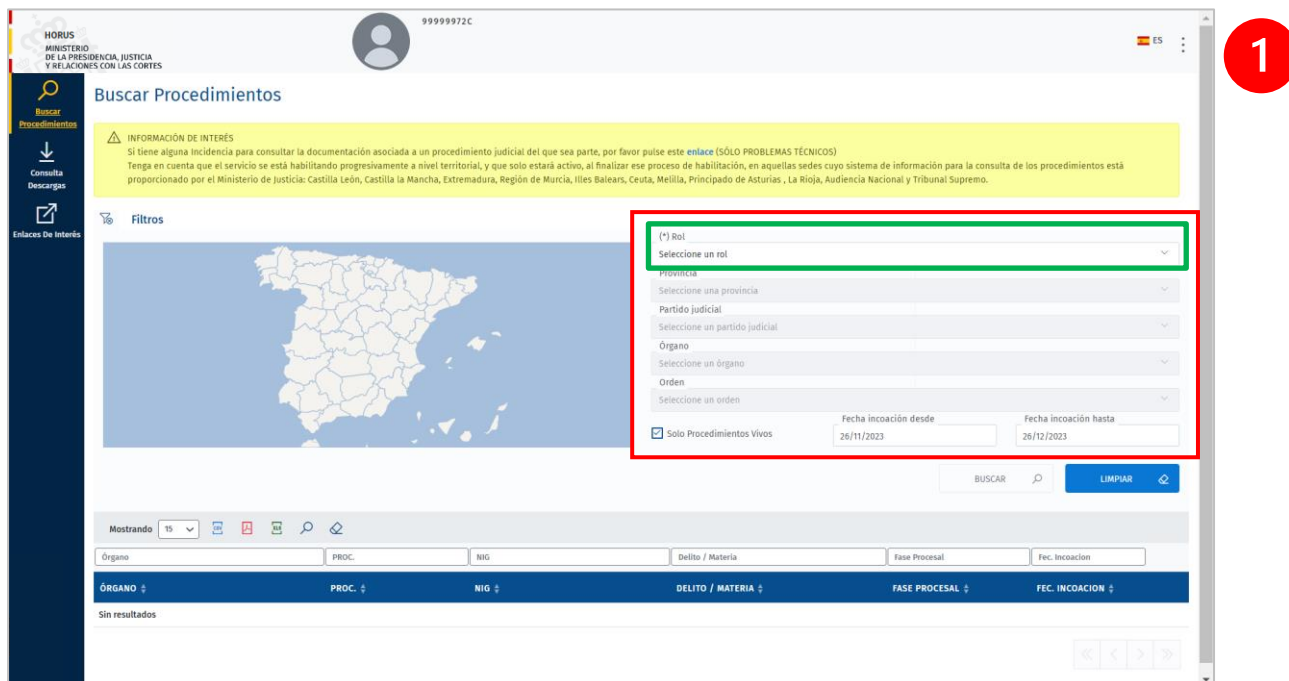

 <sup>12/03/2024</sup> Vista del procedimiento en construcción en el Visor del EJE (Profesionales) **Guía Rápida TLP: CLEAR**

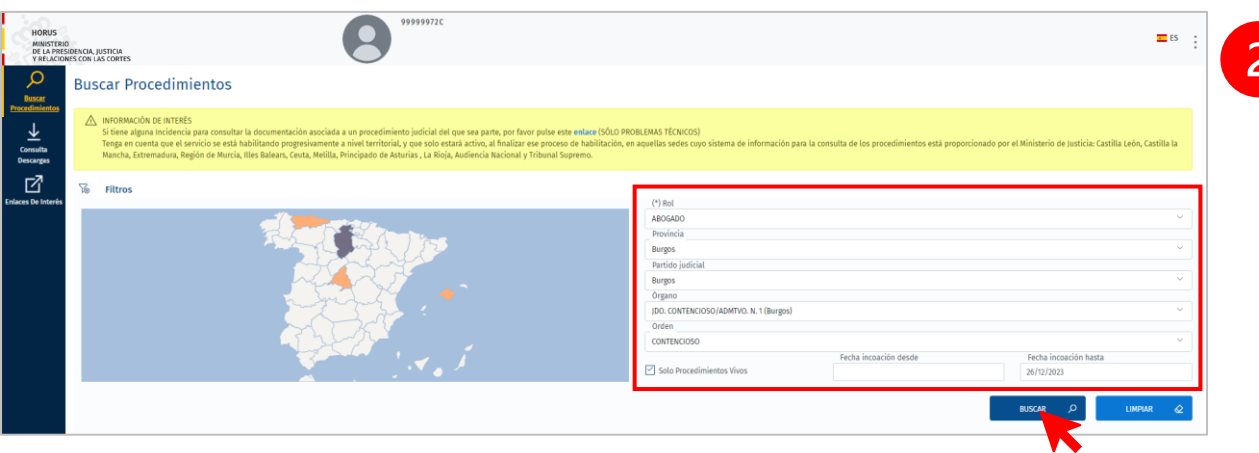

 Mostrándose en la parte inferior de la pantalla los resultados de la búsqueda. Para acceder al procedimiento podemos hacerlo pulsando tanto en el **enlace del procedimiento** como en el botón **'Ver Árbol de documentos'** .

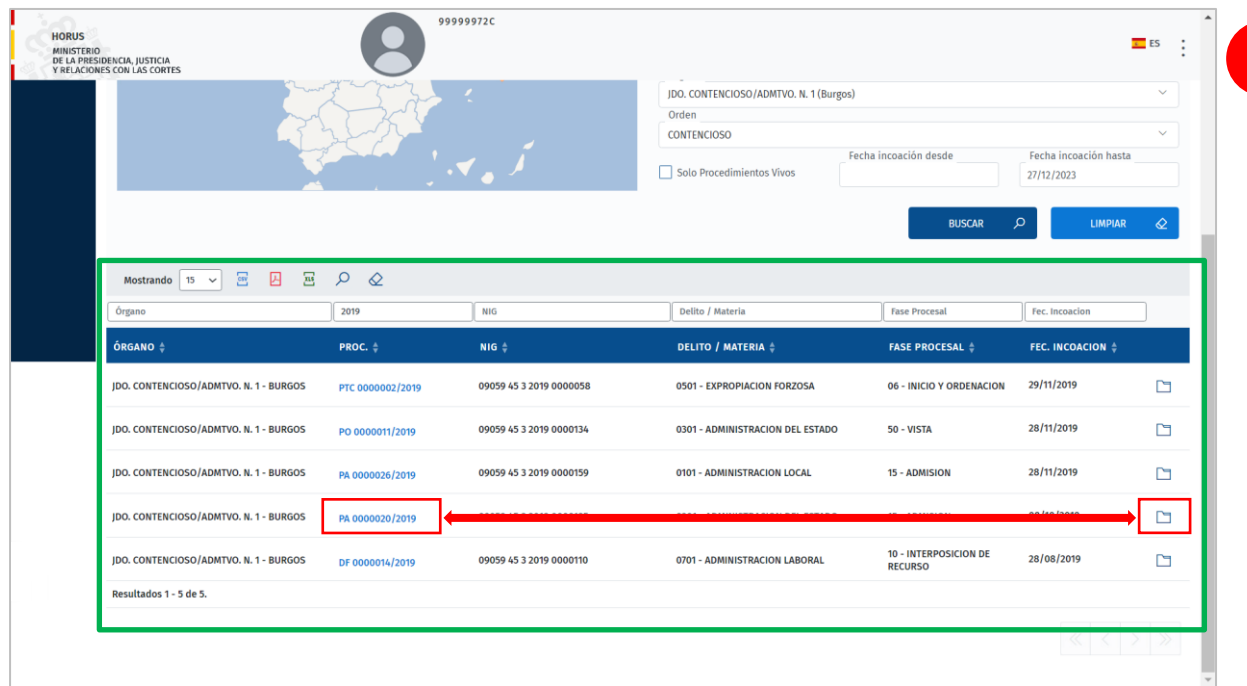

#### **TEN EN CUENTA**

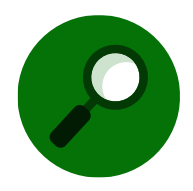

Si el procedimiento se encuentra en **Secreto de actuaciones** no será posible acceder a su información.

 <sup>12/03/2024</sup> Vista del procedimiento en construcción en el Visor del EJE (Profesionales) **Guía Rápida TLP: CLEAR**

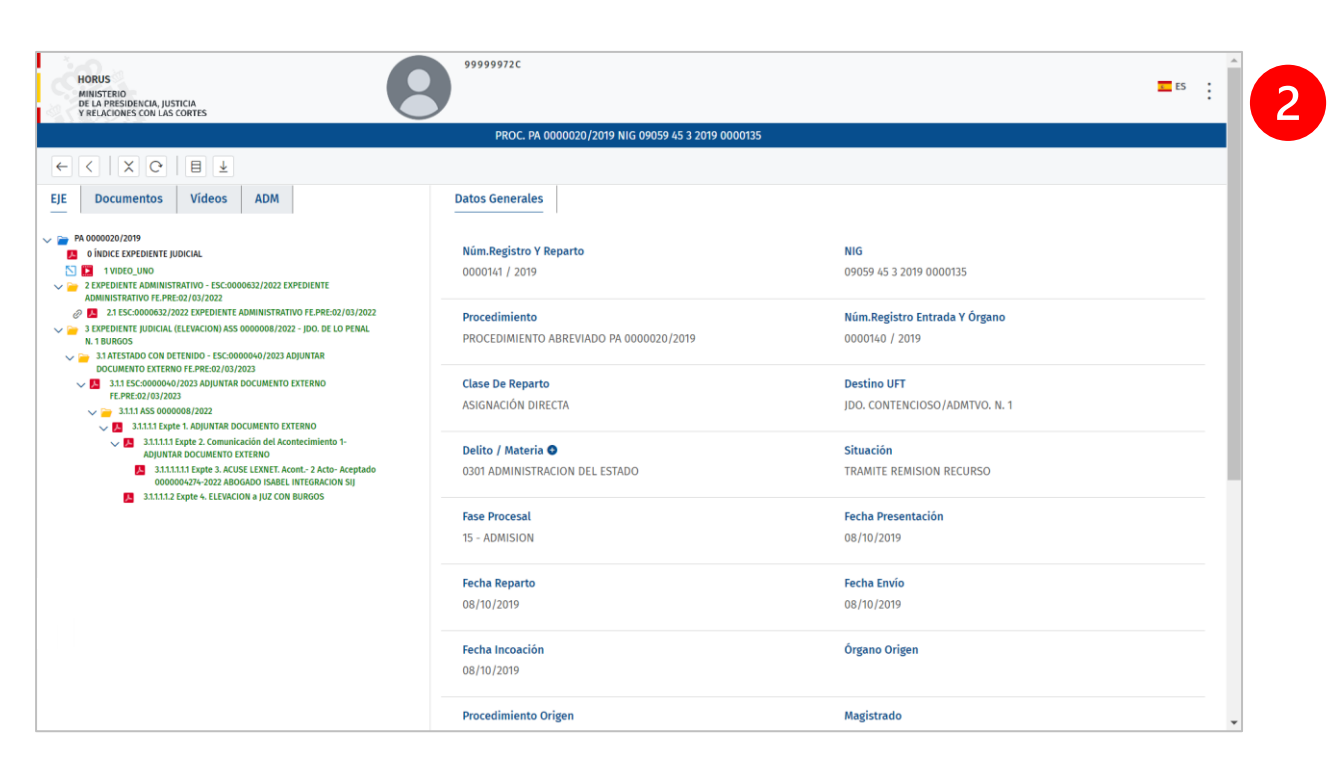

**K = = ELO** 

#### <span id="page-9-0"></span>**3 VISTA DEL PROCEDIMIENTO EN CONSTRUCCIÓN**

Una vez nos encontremos dentro del procedimiento, podremos observar en el **área izquierda** de la pantalla, dentro de la pestaña 'Documentos', el panel con la **vista del procedimiento en construcción**; en la que a través de un *árbol documental* podrán visualizarse, en el *área derecha*, los archivos que se han incorporado al procedimiento.

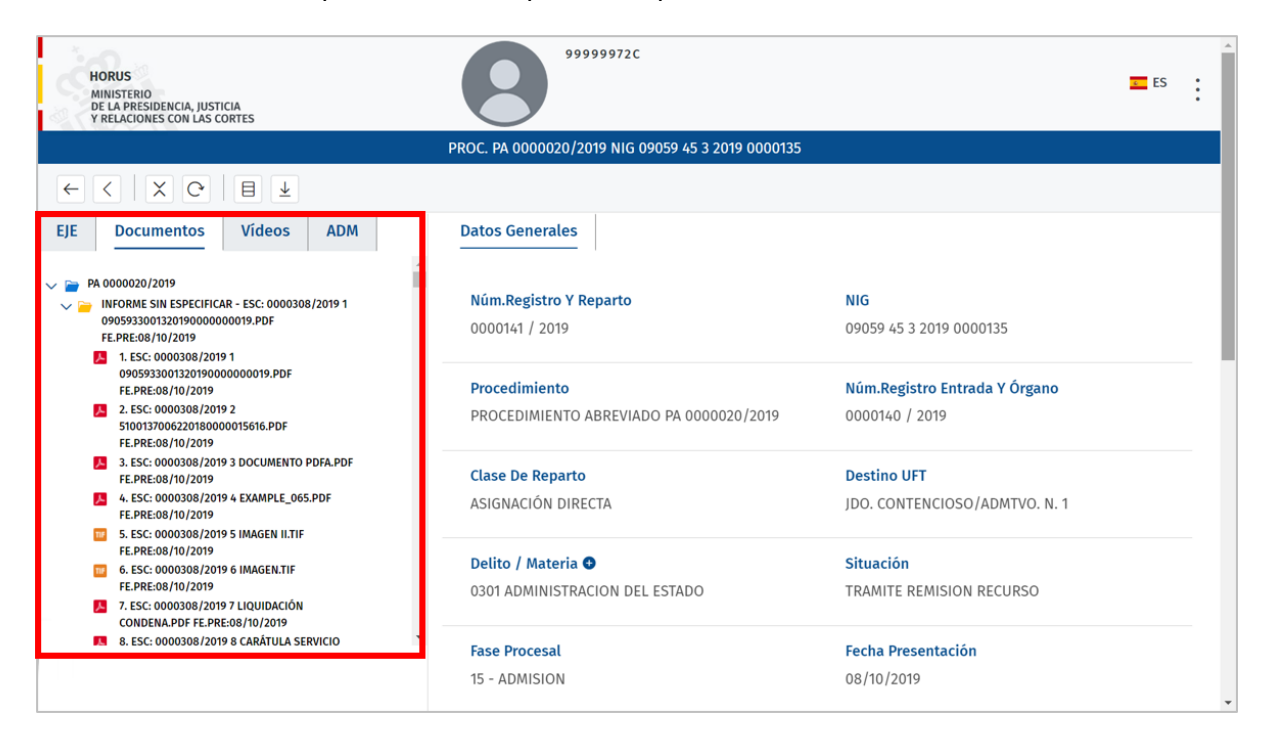

 12/03/2024 Vista del procedimiento en construcción en el Visor del EJE (Profesionales) **Guía Rápida TLP: CLEAR**

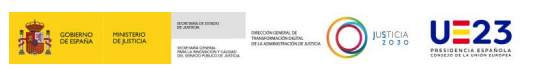

Como podemos observar, esta *área izquierda* puede mostrarse en su totalidad con cuatro pestañas (como en el presente ejemplo), esto es: **EJE** (Expediente Judicial Electrónico), **Documentos**, **Vídeos** y **ADM** (Expediente Administrativo).

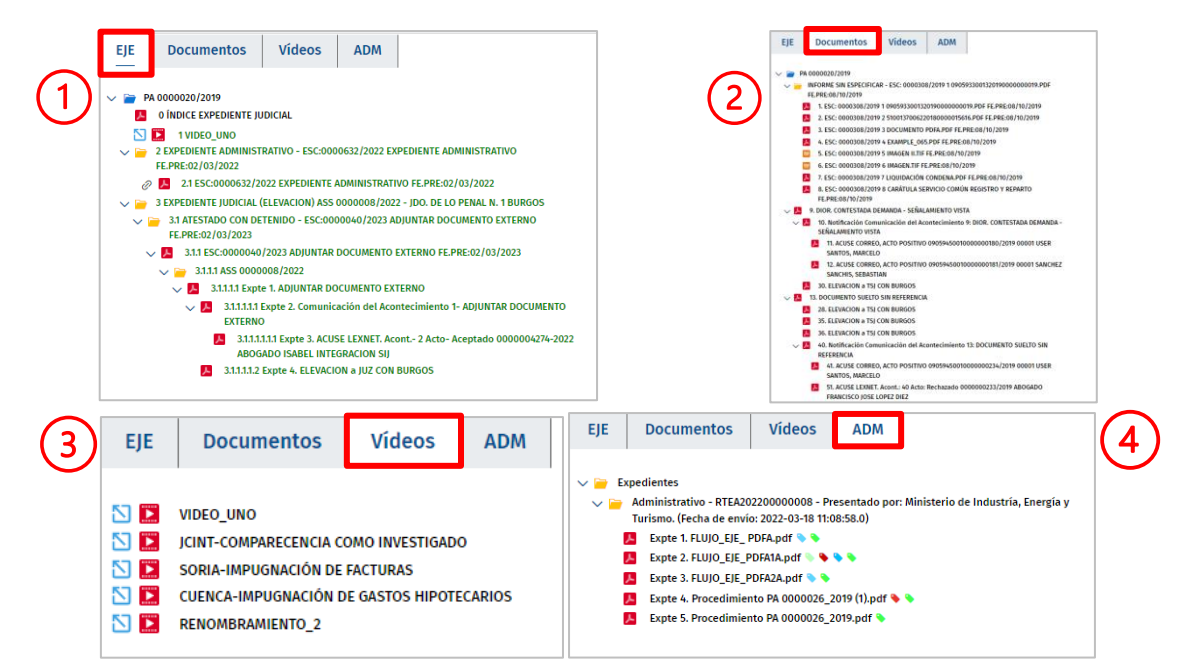

Sin embargo, es posible que no todas estas pestañas se muestren al usuario ya que no todos los procedimientos las incorporan, por lo que podemos visualizar menos pestañas e incluso ninguna.

Por su parte, en el **área derecha** de la pantalla se mostrará diferente información, como son los **datos generales del procedimiento** o el **contenido de un documento**.

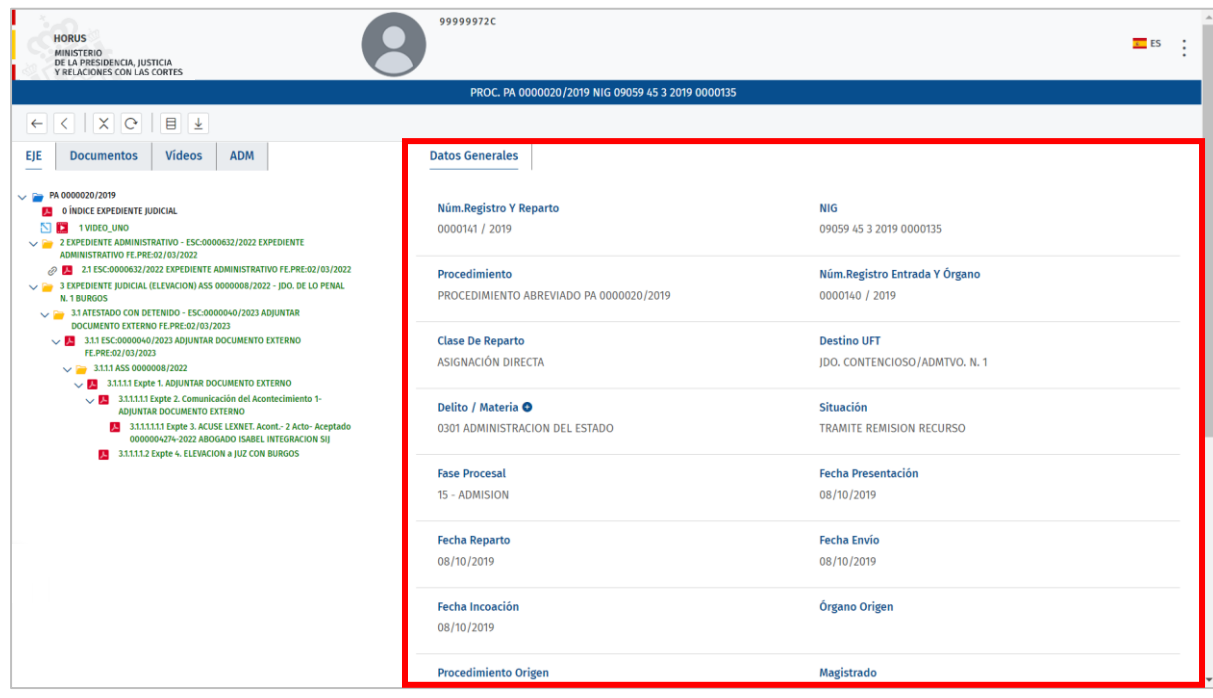

 12/03/2024 Vista del procedimiento en construcción en el Visor del EJE (Profesionales) **Guía Rápida TLP: CLEAR**

Una vez cliquemos en algún archivo del árbol documental (perteneciente a la pestaña del *EJE*, *ADM* o *Documentos*), podremos visualizar el archivo seleccionado en formato PDF, teniendo la posibilidad también de descargarlo en nuestro equipo **.** 

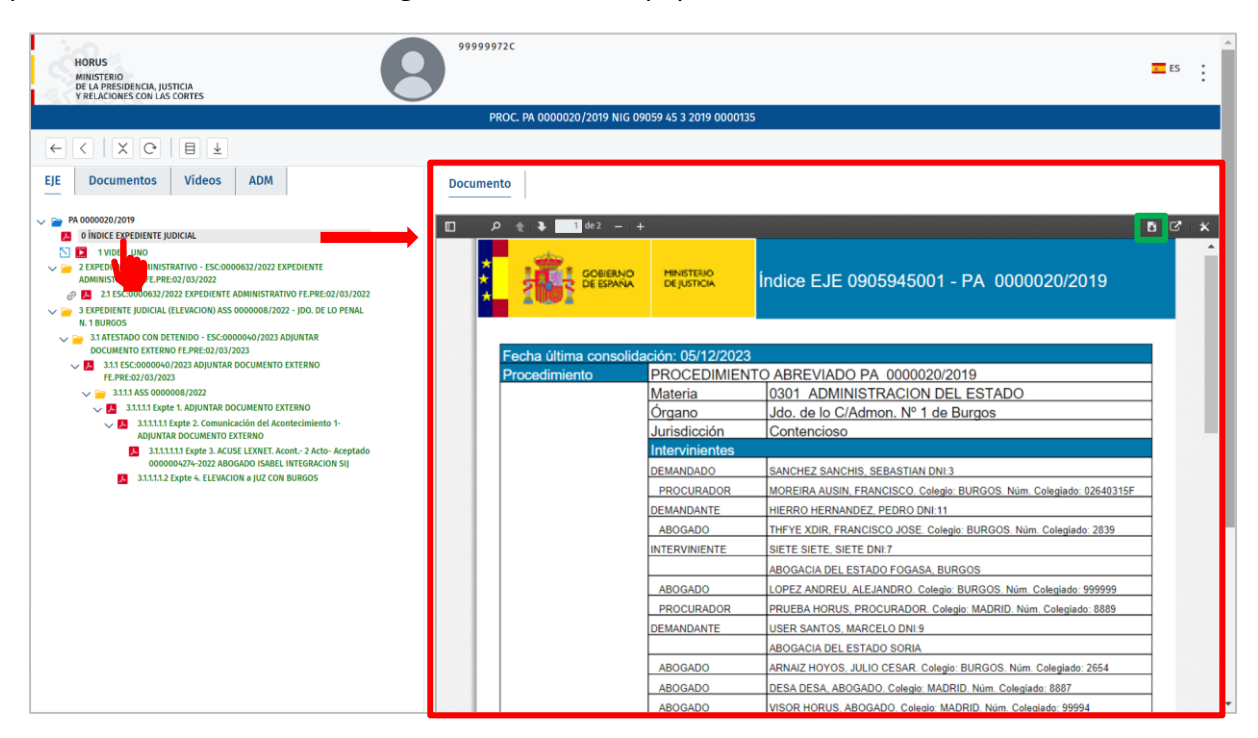

El usuario podrá visualizar el contenido seleccionado si este cumple con las siguientes **reglas de visibilidad**:

- o Ser **escrito de entrada** en estado **Cumplimentado**.
- o Ser un **documento notificado** y que cuente **con un acuse positivo** (excluyendo los **acuses de la Fiscalía**).
- o Ser un **acontecimiento externo** y estar en estado **Cumplimentado**.

En caso de no cumplir estos requisitos el usuario no podrá consultar el *documento*, *documentos del ADM* o del *EJE*. En su lugar se mostrará el siguiente mensaje explicando el motivo:

 <sup>12/03/2024</sup> Vista del procedimiento en construcción en el Visor del EJE (Profesionales) **Guía Rápida TLP: CLEAR**

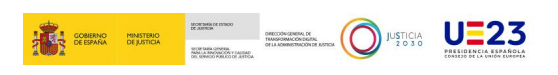

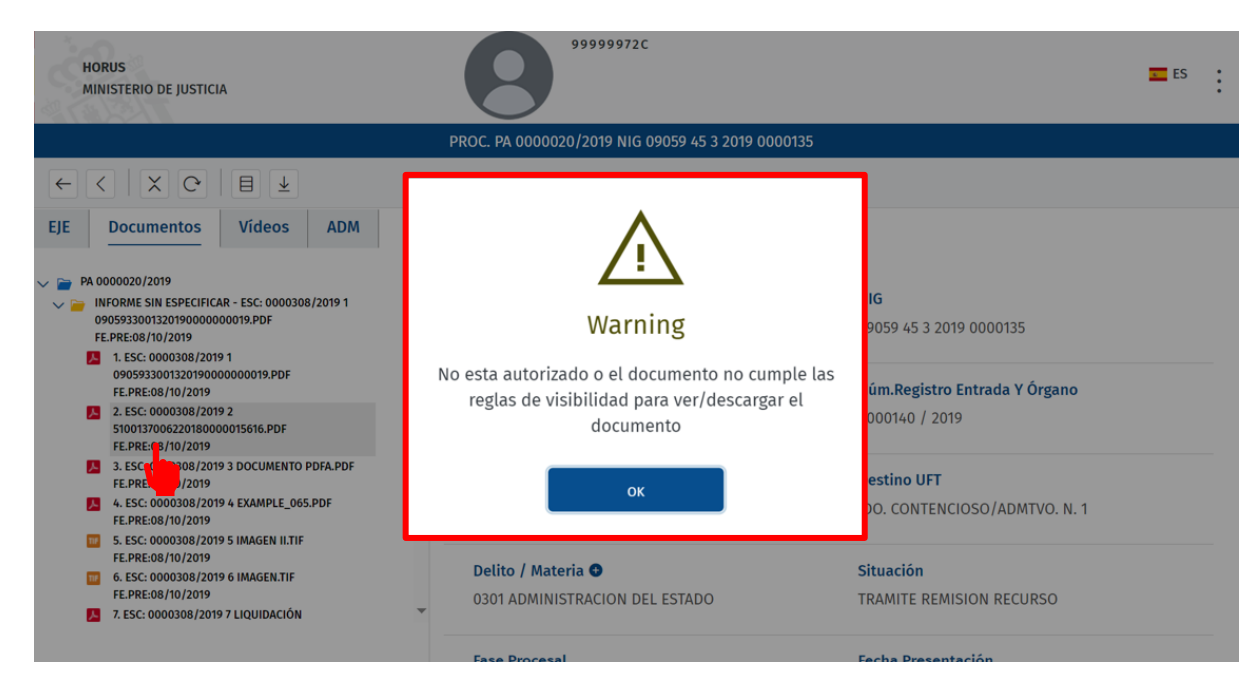

Por otro lado, al dirigirnos a la **pestaña "Vídeos"** si seleccionamos un vídeo del árbol documental, éste se mostrará en una ventana emergente delante de la pantalla principal.

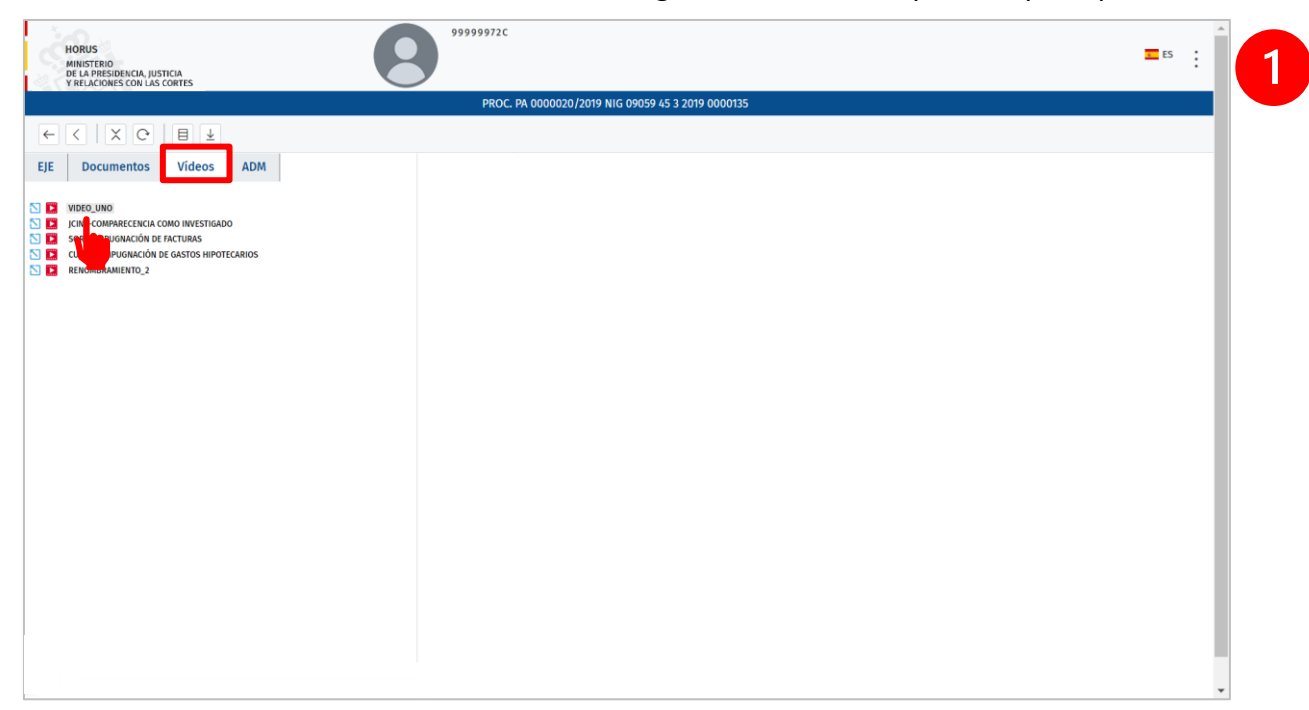

 <sup>12/03/2024</sup> Vista del procedimiento en construcción en el Visor del EJE (Profesionales) **Guía Rápida TLP: CLEAR**

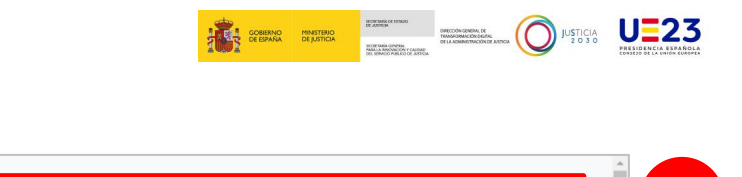

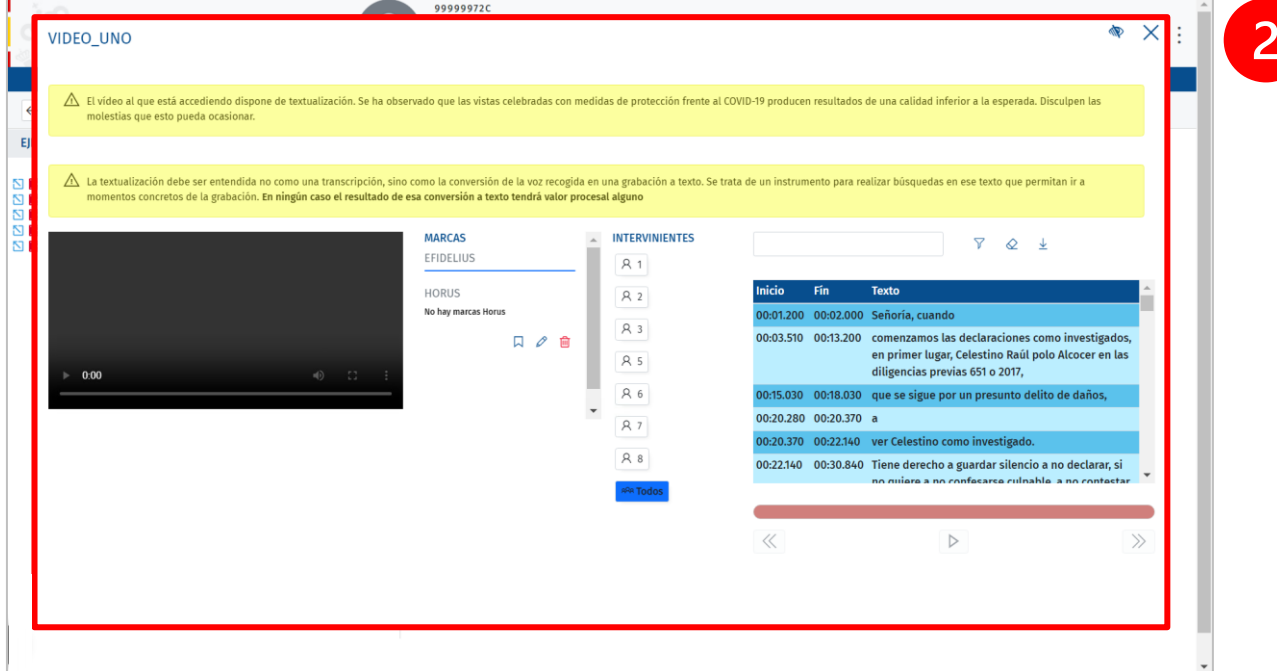

Al igual que con los documentos, si el usuario no puede consultar un vídeo, se le mostrará el siguiente mensaje:

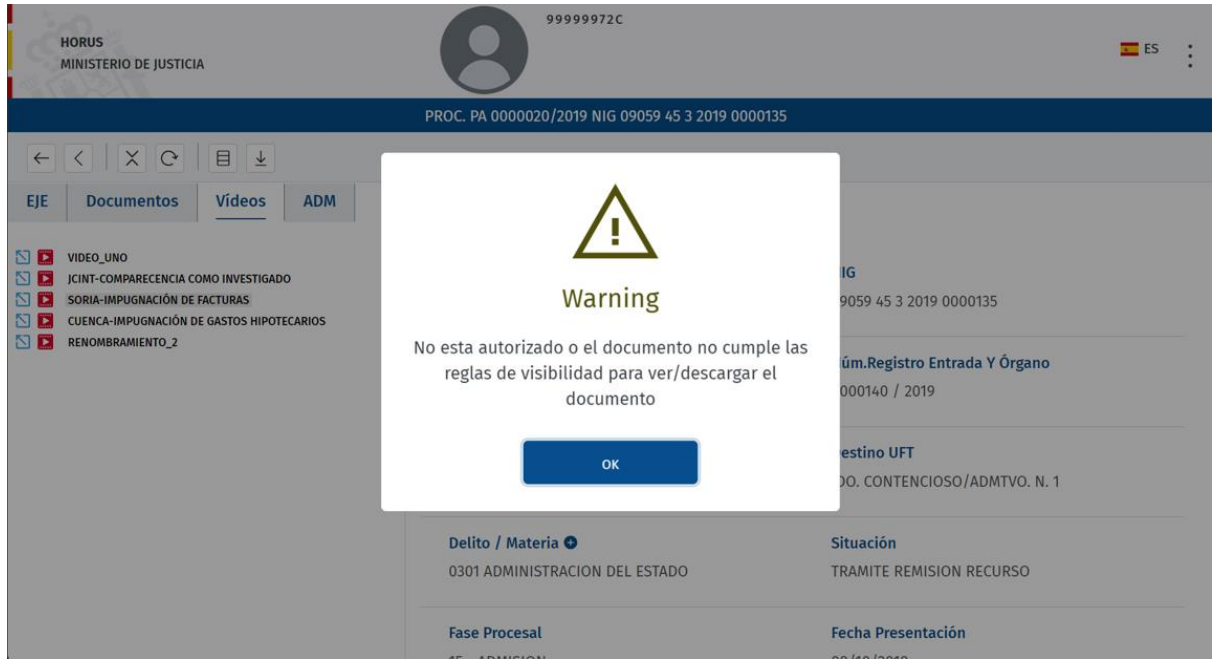

 <sup>12/03/2024</sup> Vista del procedimiento en construcción en el Visor del EJE (Profesionales) **Guía Rápida TLP: CLEAR**

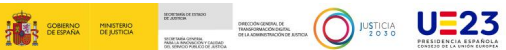

#### **IMPORTANTE**

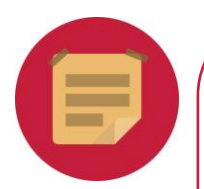

El usuario podrá visualizar el contenido seleccionado si este cumple con las siguientes **reglas de visibilidad**:

- o Ser **escrito de entrada** en estado **Cumplimentado**.
- o Ser un **documento notificado** y que cuente **con un acuse positivo** (excluyendo los **acuses de la Fiscalía**).
- o Ser un **acontecimiento externo** y estar en estado **Cumplimentado**.

 <sup>12/03/2024</sup> Vista del procedimiento en construcción en el Visor del EJE (Profesionales) **Guía Rápida TLP: CLEAR**